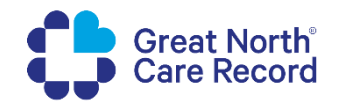

# **How to enhance data items after auto**

## **creation**

## **Scenario**

Sites, Locations, Departments and Appointment Types can be auto created in My GNCR. This occurs when a new data item is received by My GNCR from an organisations source system.

Items will be autocreated when a new appointment is received for a site, location, department or appointment type that is not already present in the Management Portal.

After auto population, additional information can be added via the Management Portal. The information in the Management Portal can also be edited display something different to what is in your source system, if required.

Auto created items can be identified by the edit status of *'auto created – needs more data adding'*.

Patient facing information is highlighted in yellow in this guide.

Note: *Assets and Appointment Prerequisite Reminders need to be created in the Management Portal in prior to completing these steps.* 

## **Filter to find auto created items**

- 1. Go to the **Appointment Type, Department, Location or Site** sections
- 2. Click the **'Filters'** dropdown
- 3. Select the **'Edit Status'** dropdown
- 4. Select the status **'Auto Created – Needs more data adding'**

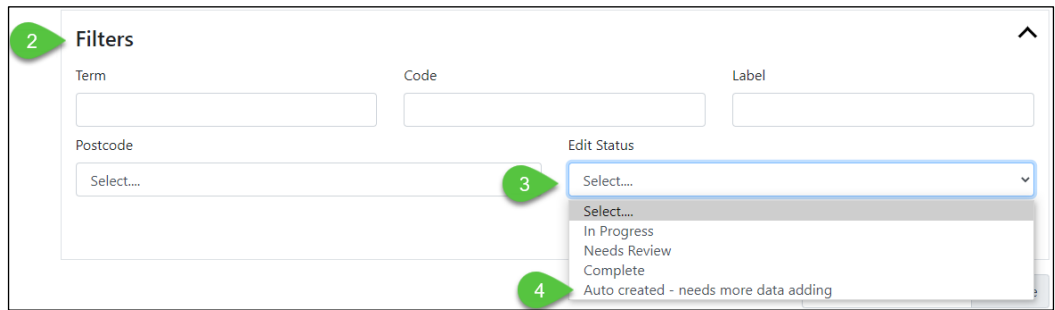

- 5. Click **'Filter'** Filter
- 6. Results will be displays at the bottom of the screen:

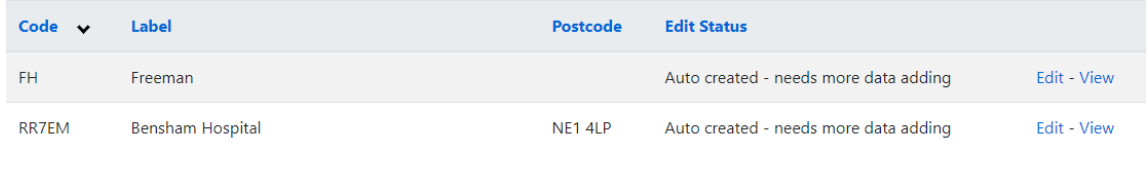

## **Enhance a Site**

When Sites are auto created the following information can be populated from the source system:

- Code
- Label
- Address
- Postcode

This information will need to be manually added:

- Assets
- 7. Select the **'Data'** menu and then select **'Sites'**

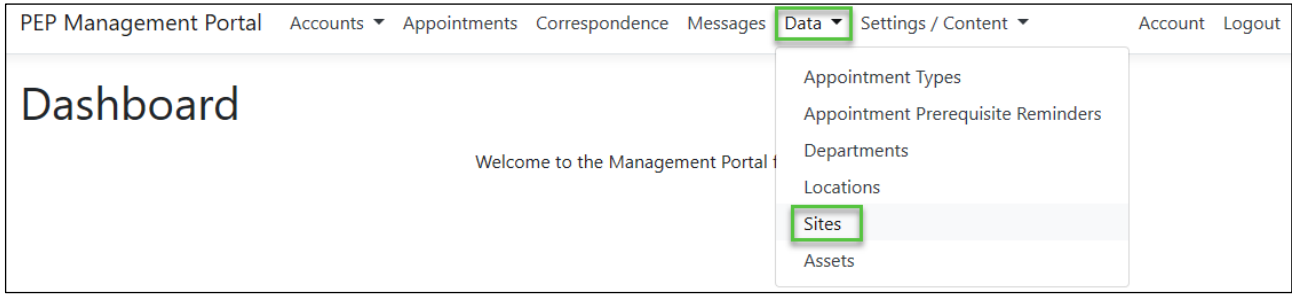

## 8. Find the site that has been auto created and click **'edit'**

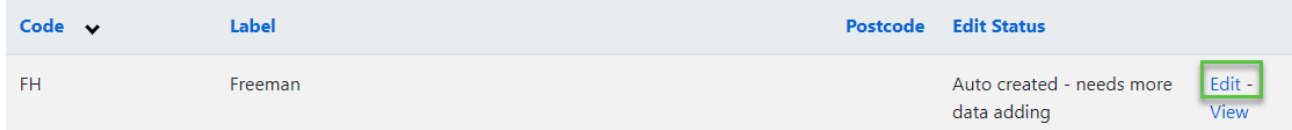

#### **9. Check all of the information and update if required**

## 10. Go to the **Assets** section and link any assets for this Site

Submit

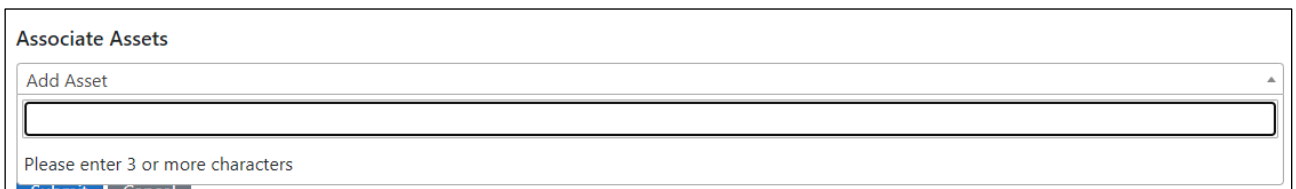

## 11. Update the **'Edit Status'** as per your organisations operating procedures, if required

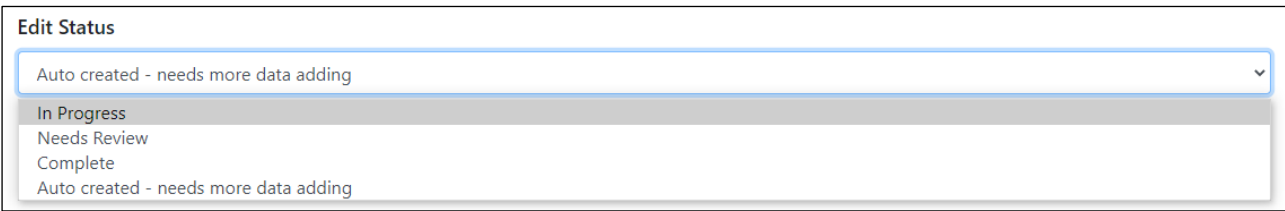

## 12. Click **'Submit'** to save

## **Enhance a Location**

Locations that are auto populated can contain this information:

- Code
- Label
- **•** Location Instructions
- Site

This information will need to be manually added:

- Assets
- 1. Select the **'Data'** menu and then select **'Locations'**

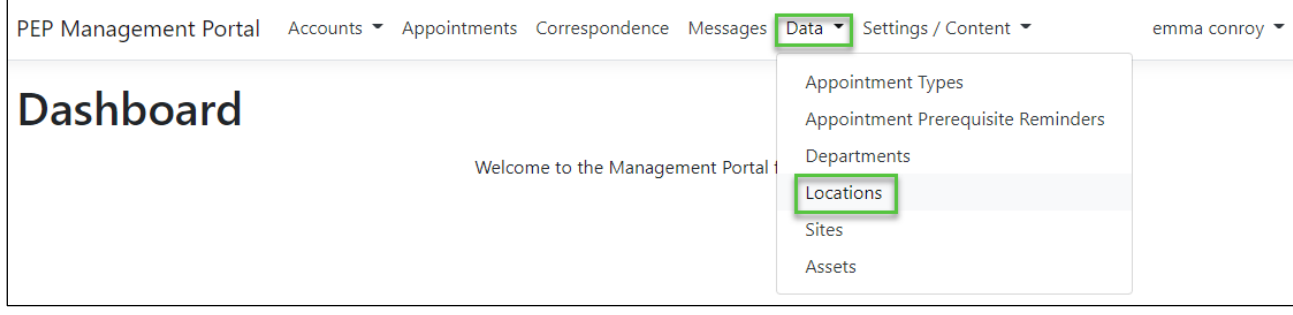

2. Find the Location that has been auto created and click **'Edit'**

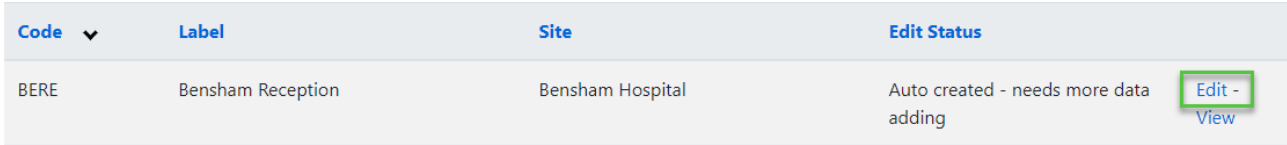

#### **3. Check all of the information and update if required**

#### 4. Go to the **Assets** section and link any assets for this Location

Submit

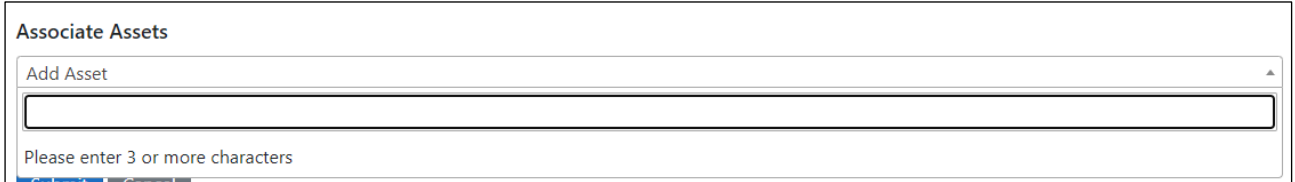

## 5. Update the **'Edit Status'** as per your organisations operating procedures, if required

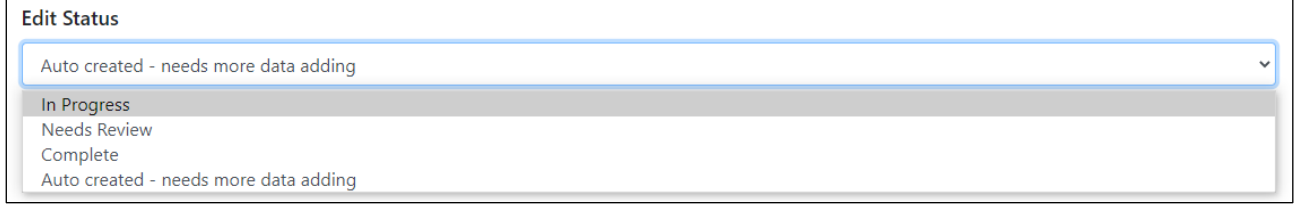

## 6. Click **'Submit'** to save

## **Enhance a Department**

Departments that are auto populated can contain this information:

- Code
- Label
- Speciality
- Phone number (if missing will populate organisation tel)

This information will need to be manually added:

- Contact email
- Assets
- 1. Select the **'Data'** menu and then select **'Departments'**

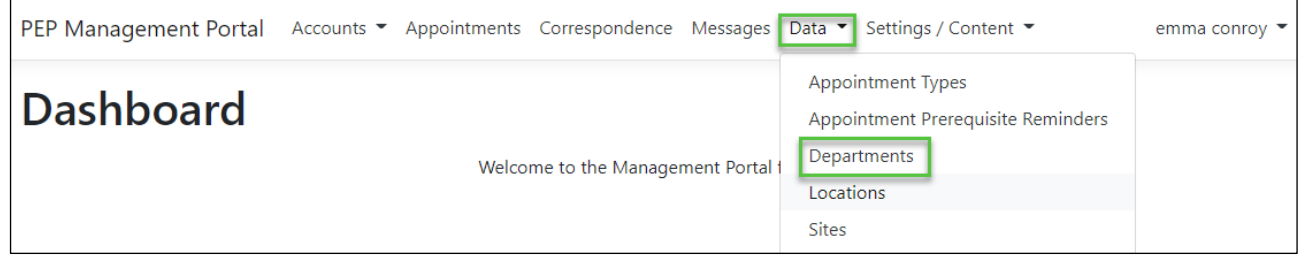

2. Find the Department that has been auto created and click **'Edit'**

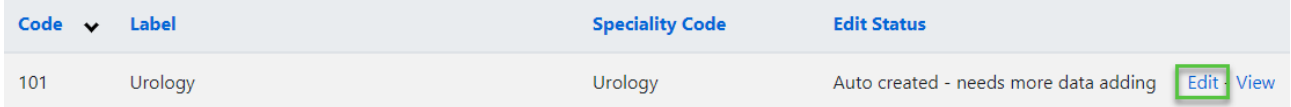

#### **3. Check all of the information and update if required**

- 4. Add a **Contact Email**, if applicable
- 5. Go to the **Assets** section and link any assets for this department

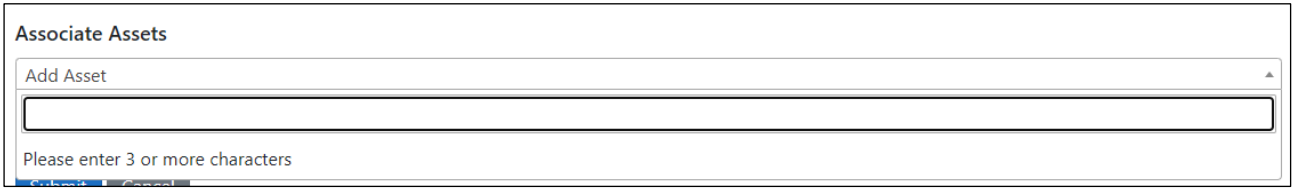

## 7. Update the **'Edit Status'** as per your organisations operating procedures, if required

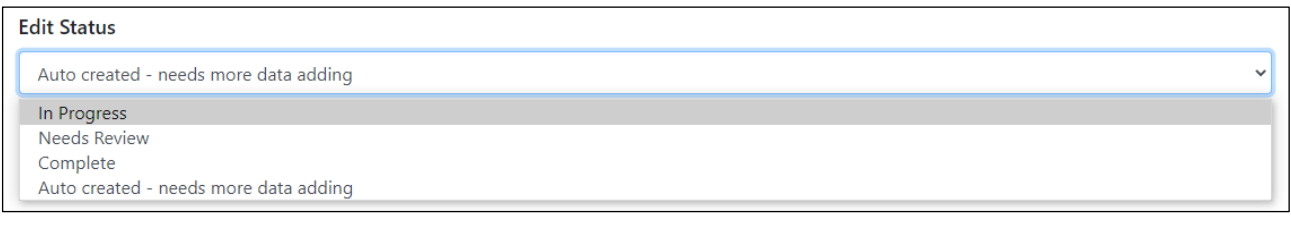

8. Click **'Submit'** to save Submit

## **Enhance an Appointment Type**

Appointment Types that are auto populated can contain this information:

- Code
- **•** Service name
- Phone number (if missing will populate department tel)

This information will need to be manually added:

- Assets
- Prerequisite reminders

## 1. Select the **'Data'** menu and then select **'Appointment Types'**

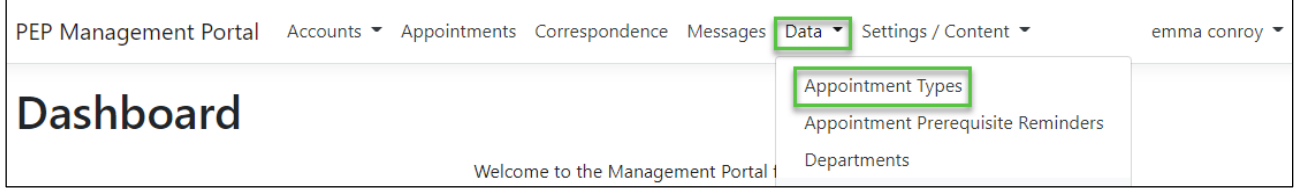

#### 2. Find the Appointment Type that has been auto created and click **'Edit'**

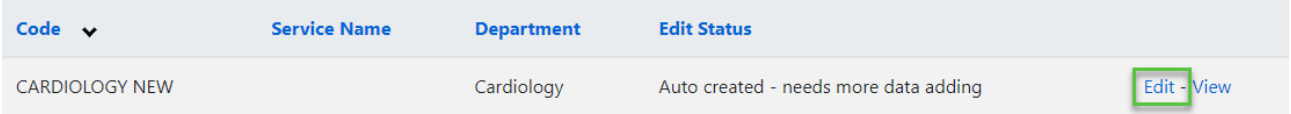

#### **3. Check of the information if required and update if required**

#### **4.** Go to the **Assets** section and link any assets for this appointment type

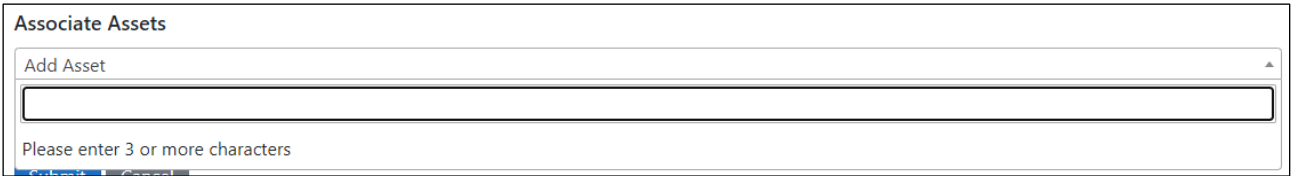

## 5. Go to the **Appointment Prerequisite** section and link any appointment prerequisite reminders for this appointment type

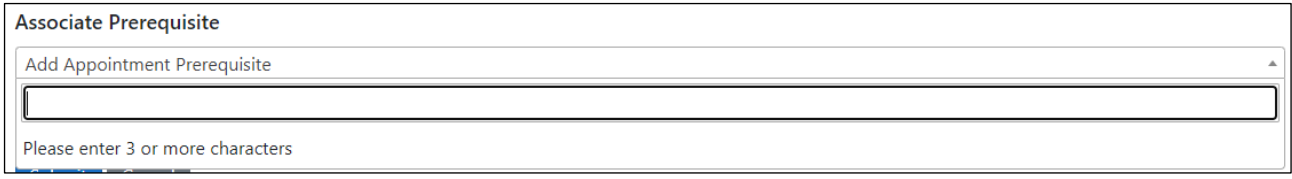

- 6. Update the **'Edit Status'** as per your organisations operating procedures, if required
- 7. Click **'Submit'** to save

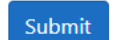

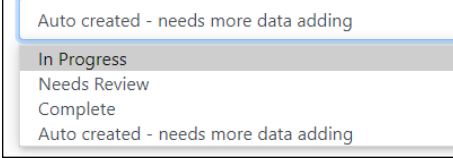

**Edit Status**